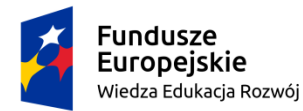

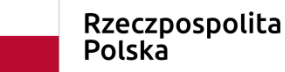

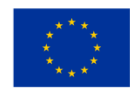

**Narzędzie dydaktyczne cyfrowe 2/ zestaw 25 /poziom edukacji: LO Temat: Oni tu byli... Oni tu są – narzędzie do rozszerzonej rzeczywistości wspiera pamięć i tożsamość. Autor: Maciej Pabisek, XX Liceum Ogólnokształcące im. L. Staffa w Krakowie**

## **Wstęp**

Nowa podstawa programowa dużo miejsca poświęca samokształceniu uczniów. Jednym z najefektywniejszych sposobów samokształcenia jest uczenie się poprzez nauczanie, czyli takie działanie, w którym uczniowie nawzajem zwiększają swoją wiedzę i umiejętności.

Czasami wystarczy nieco tylko odświeżyć tradycyjne i sprawdzone sposoby na nauczanie, aby zyskać zainteresowanie i zaangażowanie uczniów. Zastosowanie aplikacji WallaMe jest tego przykładem.

## **Cele projektu**

- 1. Zapoznanie uczniów z wybranymi tekstami kultury.
- 2. Integracja emocjonalna uczniów z określonym fragmentem przestrzeni geograficznej i/lub kulturowej.
- 3. Pogłębienie wiedzy o określonych postaciach, ważnych dla konkretnej przestrzeni, regionu, kraju.
- 4. Unaocznienie wpływu przeszłości i tradycji na współczesność.
- 5. Kształtowanie i wzmocnienie kompetencji językowych w zakresie wyznaczonych sytuacji komunikacyjnych.
- 6. Kształtowanie i wzmocnienie kompetencji w zakresie tworzenia i analizowania dzieł intermedialnych.
- 7. Stworzenie warunków do samokształcenia.

## **I. Przebieg projektu**

1. **Wstęp** 

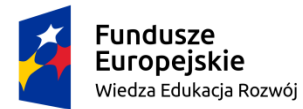

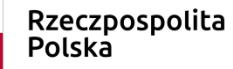

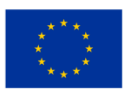

projekt składa się z trzech głównych części, w pierwszej: nauczyciel na wybranych zajęciach demonstruje narzędzie i jego możliwości, zaciekawia nim uczniów, przedstawia również projekt i jego założenia. W drugim etapie młodzież podzielona na grupy przy wykorzystaniu aplikacji samodzielnie tworzy materiały edukacyjne na podstawie wskazanych przez nauczyciela źródeł i (wykonuje) odpowiada na polecenia przygotowane przez inne grupy. Podczas trzeciego etapu następuje prezentacja osiągnięć uczniów i ewaluacja projektu.

Link do prezentacji tutaj:

<https://drive.google.com/file/d/1-wTcLE065IHFoUhHTjHNzMBrkliinfkn/view?usp=sharing>

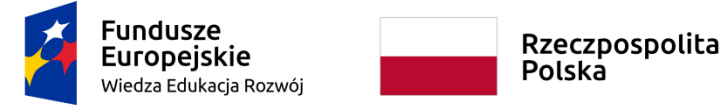

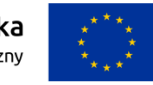

## **I. Przebieg projektu**

| Etap                 | Opis                                                                            | Przykładowe działania nauczyciela:               |
|----------------------|---------------------------------------------------------------------------------|--------------------------------------------------|
| <b>FAZAI</b>         | Aplikacja                                                                       | • Przed lekcją, na której uczniowie zostaną      |
| W głównej mierze     | Rolą opiekuna w pierwszej fazie projektu jest zapoznanie się z                  | zapoznani z projektem                            |
| składa się z działań | aplikacją WallaMe, przygotowanie przy jej pomocy różnorodnych                   | 1. Wyselekcjonowanie materiałów                  |
| nauczyciela: część   | poleceń w celu zademonstrowania możliwości aplikacji [slajd 1] <sup>1</sup> . A | bibliograficznych – poznawczych dla uczniów.     |
| koncepcyjna,         | następnie przeprowadzenie z uczniami zajęć, które te możliwości                 | 2. Wybór przestrzeni na terenie szkoły, w której |
| demonstracyjna,      | unaocznią.                                                                      | odbędzie się wirtualna część zajęć.              |
| organizacyjna,       | <b>Komentarz dydaktyczny</b>                                                    | 3. Pobranie aplikacji WallaMe, przygotowanie w   |
|                      | Istotne, aby podczas spotkania organizacyjnego nauczyciel i                     | niej poleceń.                                    |
|                      | przynajmniej kilku uczniów połączyli się ze sobą przy pomocy                    | 4. Umieszczenie przez nauczyciela wlepek z       |
|                      | aplikacji (zostali swoimi followersami). Ułatwi to orientację i kontakt         | wykorzystaniem aplikacji.                        |
|                      | z klasą w dalszej części projektu – użytkownicy zazwyczaj logują się            | 5. Określenie przestrzeni, w której mogą odbyć   |
|                      | do aplikacji przy pomocy pseudonimów i umieszczają awatarowe                    | projekty przygotowane przez uczniów.             |
|                      | podobizny. W projekcie można pozostać użytkownikiem biernym                     | 6. Zaproszenie uczniów do pobrania aplikacji     |
|                      | czyli takim, który ogranicza się do poszukiwań i odczytywania                   | WallaMe                                          |
|                      |                                                                                 |                                                  |

 $^{\rm 1}$  Slajdu tego nie powinno wyświetlać się uczniom podczas prezentacji, ponieważ mogą poznać pytania, których nie muszą szukać np. w budynku szkoły.

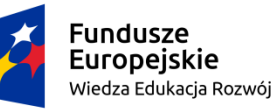

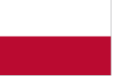

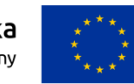

zamieszczonych poleceń, jak czynnym – zamieszczającym nowe zadania w projekcie. **Projekt** 

W następnej kolejności nauczyciel powinien zadbać o właściwą organizację projektu. W tym celu nauczyciel: przedstawia temat projektu: *Oni tu byli... Oni tu są - narzędzie do rozszerzonej rzeczywistości wspiera pamięć i tożsamość* [slajd 2], zapoznaje uczniów z planem projektu, jego celami i kryteriami, wyłania lub modyfikuje grupy i ich liderów.

## **Komentarz dydaktyczny**

W trakcie spotkania organizacyjnego nauczyciel może ustalić wspólnie z uczniami: 1) przestrzeń, w której projekt będzie realizowany; 2) kryteria jego przeprowadzenia (czy np. rywalizacja na punkty, czy zaliczenie po wykonaniu wszystkich poleceń; moment zakończenia projektu – poprawna odpowiedź na wszystkie polecenia ułożone przez inne grupy); 3) lektury<sup>2</sup>; 4) liczba czynnych użytkowników w grupie i inne według uznania polonisty. **Źródła**

• **Na lekcji, na której uczniowie zostaną zapoznani z projektem**

1.Zaproszenie uczniów do kontaktu w ramach aplikacji WallaMe i rozwiązania przygotowanych poleceń [slajd 3].

2. Omówienie działania aplikacji [slajd 4].

3. Organizacja grup, wyłonienie liderów [slajd 5]. 4. Zapoznanie uczniów z planem projektu, jego

celami, kryteriami; przedstawienie z materiałów źródłowych [slajd 5 i 6].

5. Przypisanie określonych materiałów

bibliograficznych do grup, oraz miejsc, w których zostaną zamieszczone zadania [slajd 7 i 8].

<sup>&</sup>lt;sup>2</sup> W przeprowadzonym projekcie z klasą 3D z XX LO im. L. Staffa w Krakowie połowę tekstów do opracowania zaproponował polonista, a połowę – uczniowie.

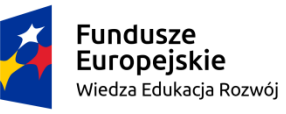

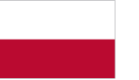

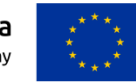

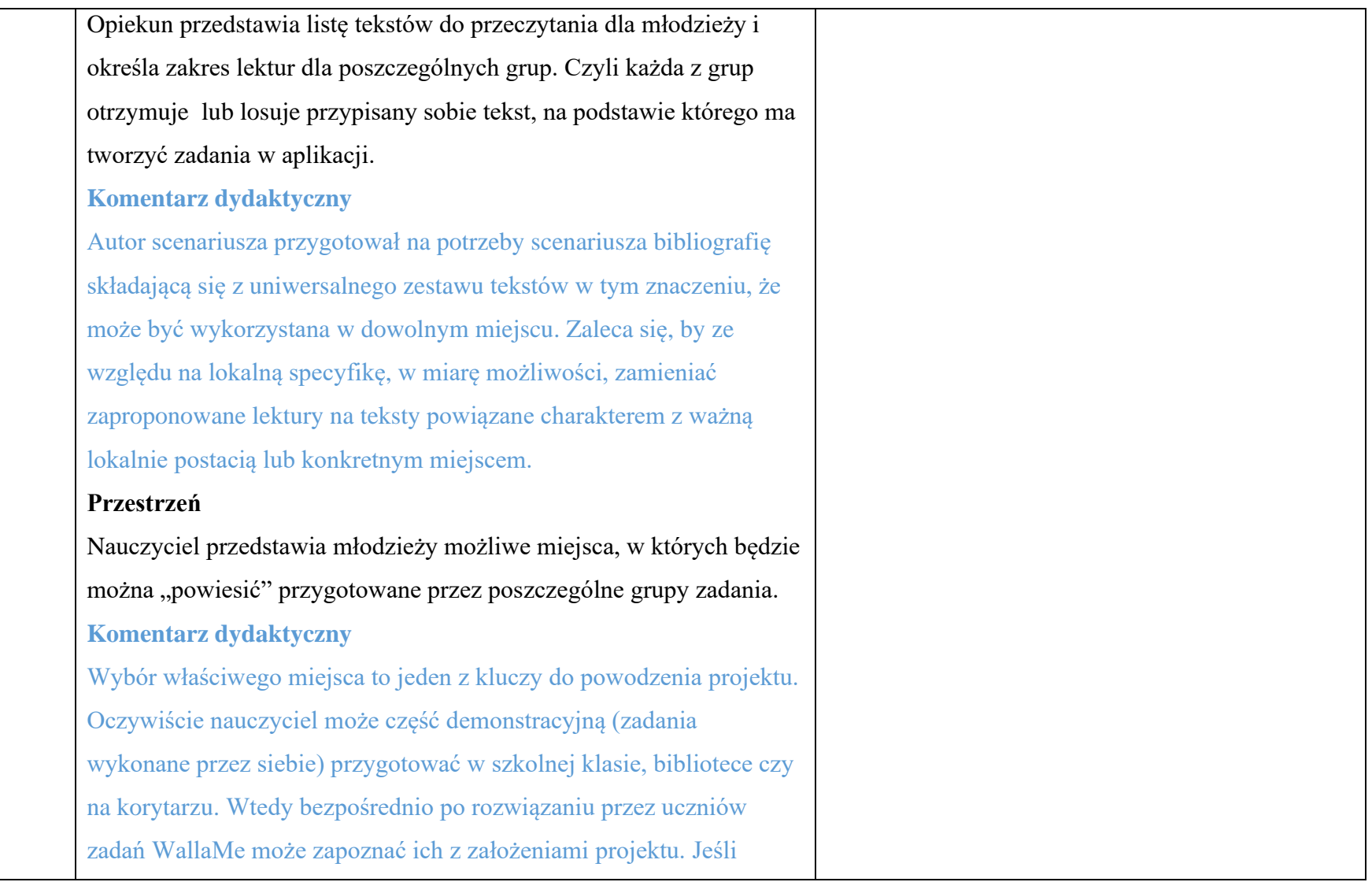

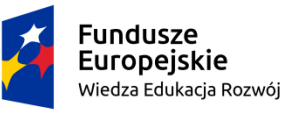

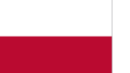

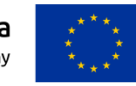

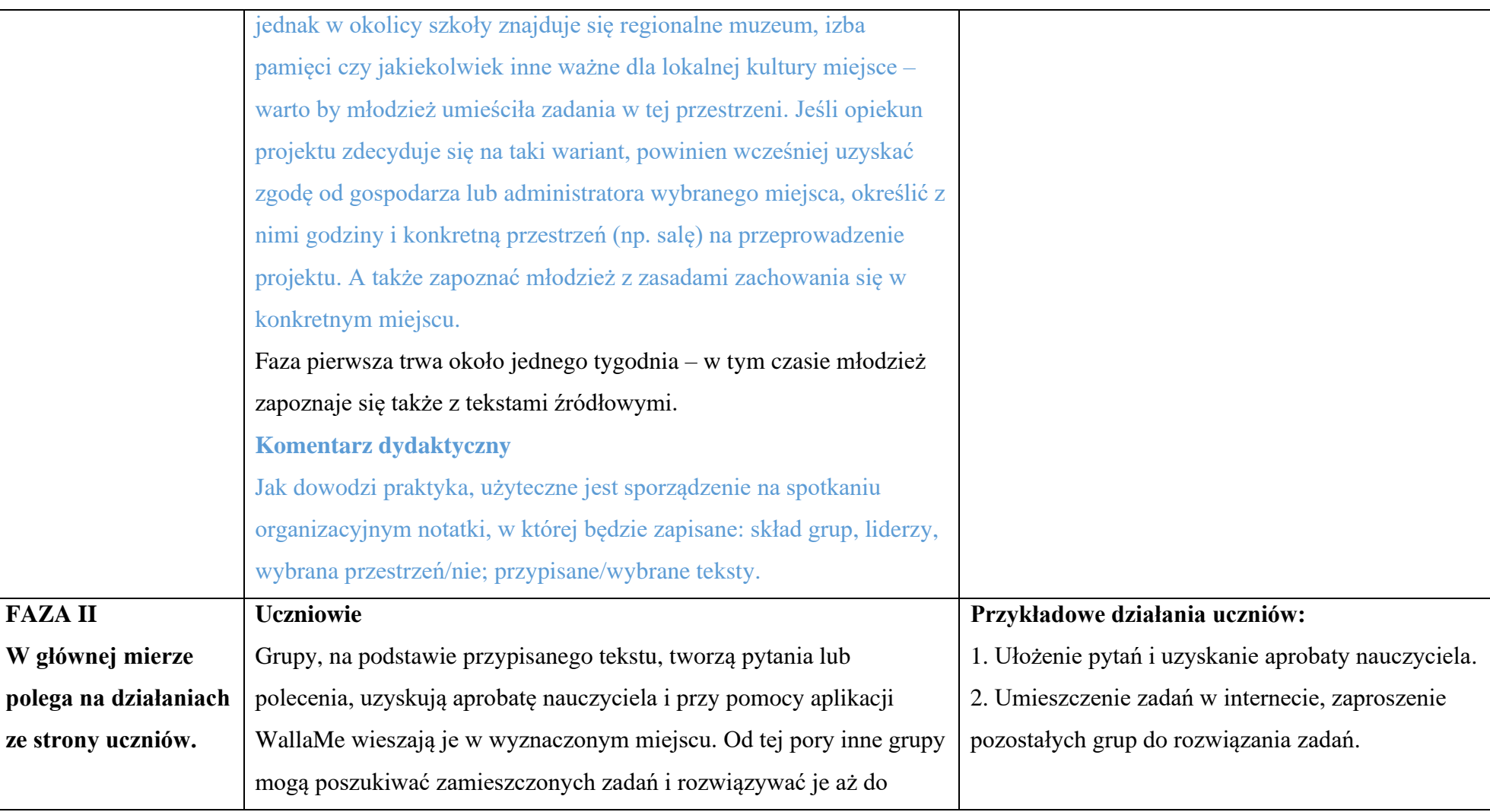

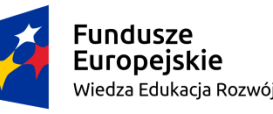

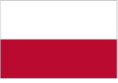

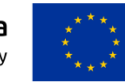

momentu poprawnego (satysfakcjonującego) udzielenia odpowiedzi na wszystkie polecenia. Odpowiedzi powinny być zapisane.

**Komentarz dydaktyczny** 

**Jedna grupa przygotowuje ten sam zestaw poleceń dla wszystkich grup. Jedna grupa rozwiązuje równocześnie polecenia innych grup (jeśli np. stworzono 5 grup, każda z nich rozwiązuje 4 inne zestawy poleceń). Stopień poprawności udzielonych odpowiedzi oceniają grupy, a ich opinię zatwierdza nauczyciel.**

# **Nauczyciel**

W tej fazie zadaniem opiekuna jest czuwanie nad zamieszczeniem przez poszczególne grupy zadań, weryfikacja przygotowanych przez uczniów materiałów, udzielanie im wskazówek i motywacja do dalszej pracy.

W następnej kolejności – zatwierdzanie zakończenia poszczególnych etapów, koordynacja prac.

3. Rozwiązywanie zadań zamieszczonych przez inne grupy, uzyskanie potwierdzenia od nich o rozwiązaniu poleceń.

4. Spisanie ostatecznej wersji odpowiedzi i przedstawienie ich nauczycielowi do zaakceptowania.

**Przykładowe działania nauczyciela w trakcie tej fazy:**

1. Sprawdzanie postępów w projekcie, motywowanie, korygowanie, czuwanie nad merytoryczną poprawnością.

2. Ogłoszenie terminu/ów, w którym/ych uczniowie mogą umieścić/odczytać wirtualne zadania.

3. Weryfikacja zadań w kontekście np. ich

poprawności, trudności, wartości itd.

4. Akceptacja rezultatów prac poszczególnych grupy: zakończenie kolejnych etapów.

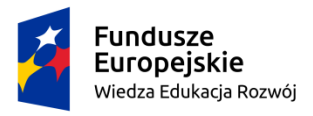

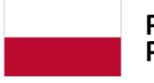

Rzeczpospolita<br>Polska

Unia Europejska Europejski Fundusz Społeczny

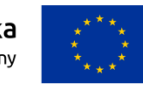

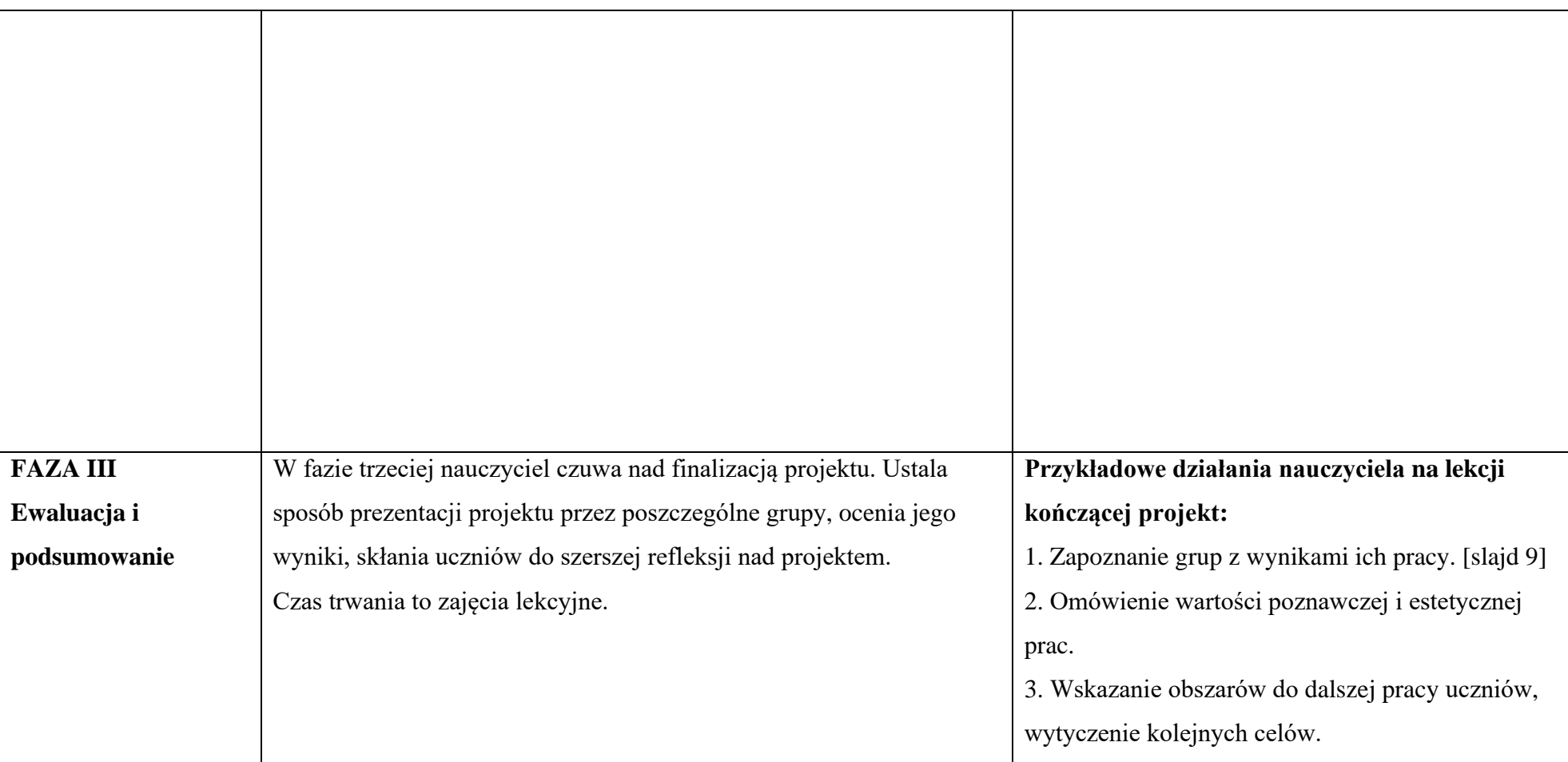

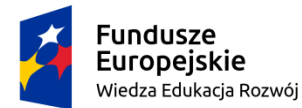

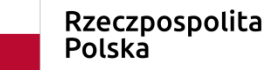

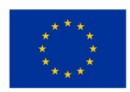

#### **Proponowane lektury:**

- 1. W. Ekielski S. Wyspiański, *Akropolis. Pomysł zabudowania Wawelu obmyśleli Stanisław Wyspiański i Władysław Ekielski w latach 1904-1907* za: https://pl.wikisource.org/wiki/Akropolis. Pomys%C5%82 zabudowania Wawelu [dostęp: 27 01 2020];
- 2. M. Łanuszka, *Wizja, która została odrzucona. Projekty witraży do Katedry na Wawelu autorstwa Stanisława Wyspiańskiego z Muzeum Narodowym w Krakowie* za: [https://www.historiaposzukaj.pl/wiedza,obiekty,292,obiekt\\_kartony\\_stanislawa\\_wyspianski](https://www.historiaposzukaj.pl/wiedza,obiekty,292,obiekt_kartony_stanislawa_wyspianskiego.html) [ego.html](https://www.historiaposzukaj.pl/wiedza,obiekty,292,obiekt_kartony_stanislawa_wyspianskiego.html) [dostęp: 27 01 2020];
- 3. nebbia, *Wyspiański i Cyganki* za[: http://artefakty.pl/viewtopic.php?t=5429](http://artefakty.pl/viewtopic.php?t=5429) [dostęp: 27 01 2020];
- 4. S. Wyspiański. *Wesele*, stąd *Dekoracja* za: <https://wolnelektury.pl/katalog/lektura/wesele.html> [dostęp: 27 01 2020];
- 5. *Stanisław Wyspiański – dramaturg* za: [https://culture.pl/pl/artykul/stanislaw-wyspianski](https://culture.pl/pl/artykul/stanislaw-wyspianski-dramaturg)[dramaturg](https://culture.pl/pl/artykul/stanislaw-wyspianski-dramaturg) [dostęp: 27 01 2020];
- 6. *Stanisław Wyspiański. Życie i twórczość* za: [https://culture.pl/pl/tworca/stanislaw](https://culture.pl/pl/tworca/stanislaw-wyspianski)[wyspianski](https://culture.pl/pl/tworca/stanislaw-wyspianski) [dostęp: 27 01 2020].

## **Komentarz metodyczny**

To przykład bibliografii stworzonej na potrzeby scenariusza. Dotyczy on Krakowa, ponieważ przeznaczony jest dla uczniów żyjących w tym mieście i okolicy. Nauczyciel korzystający ze scenariusza może, a nawet powinien wskazać własne pozycje bibliograficzne, wykorzystując wiedzę o lokalnym środowisku. Projekt propaguje twórców czy osoby lokalnie ważne. Można też użyć WallaMe jako aplikacji służącej do powtórek maturalnych, wtedy grupy mierzą się z

przygotowaniem poleceń do wybranych lektur. Idea projektu pozostaje ta sama, natomiast warto pomyśleć wtedy o zmianie tematu.

## II. **Komentarz do scenariusza: narzędzie WallaMe**

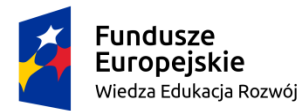

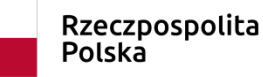

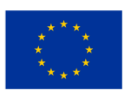

## **Wstęp**

WallaMe to jedna z aplikacji działających w tzw. rzeczywistości rozszerzonej, to znaczy łączy świat rzeczywisty ze światem wirtualnym. W tym przypadku umożliwia zrobienie zdjęcia realnie istniejącemu przedmiotowi (np. ścianie, meblowi, drzewu itd.) i nałożenie na wykonaną fotografię wirtualnej "nakładki" (np. nalepki, rysunku, fotografii, tekstu pisanego ręcznie bądź komputerowo). W ten sposób powstaje artefakt istniejący w świecie wirtualnym. Jeśli oznaczy się jego położenie, wszyscy zaproszeni użytkownicy aplikacji WallaMe będą mogli odnaleźć przy pomocy telefonu komórkowego pozostawiony przez nas wytwór "nalepkę", a po jej lokalizacji – odczytać ją. W edukacji wykorzystuje się tę i jej podobne aplikacje do pozostawiania poleceń, które uczniowie po odnalezieniu mogą rozwiązać. Źródłem satysfakcji dla uczniów w tym przypadku jest po pierwsze poczucie wyjątkowości – artefakt można zostawić na ścianie korytarza szkolnego i będzie widoczny tylko dla wtajemniczonych. Po drugie emocji dostarcza poszukiwanie pozostawionych znaków. Wreszcie zainteresowanie budzi ciekawość pozostawionych zadań.

Użytkownicy systemów iOS pobierają aplikację ze strony App Store, użytkownicy Androida – z Google Play. Następnie trzeba przejść proces rejestracji, której można dokonać można za pomocą Facebooka, numeru telefonu lub adresu mailowego. Podczas niego należy udostępnić aplikacji dostęp do lokalizacji, możliwości robienia zdjęć i innych zasobów własnej komórki.

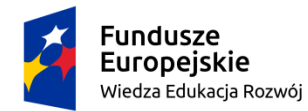

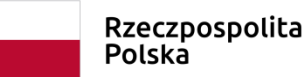

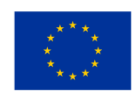

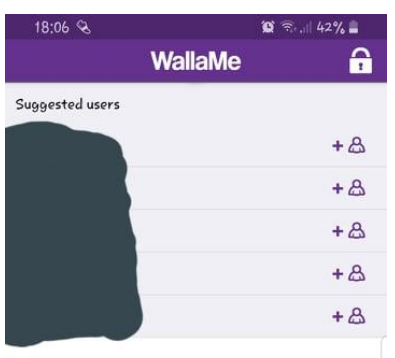

#### Welcome to WallaMe

Start following people and you will see Walls from<br>all over the world directly into this feed

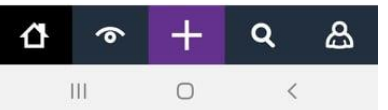

#### **Foto 1.: strona startowa WallaMe**

Na górze strony pojawia się cały czas aktualizowana lista użytkowników aplikacji (na zrzucie ekranu – zamazana), których można zaprosić przy pomocy ikon znajdujących się po prawej stronie (plus i podobizna człowieka).

Na dole znajduje się pięć ikon. Pierwsza od lewej (ikona domu) odpowiada za powrót na stronę startową. Przy pomocy drugiej (ikona oka) szukamy znaków pozostawionych przez innych użytkowników. Środkowa ikona (rysunek plusa) pozwala samemu stworzyć nowy artefakt przy pomocy aplikacji. Ikona z rysunkiem lupy pozwala szukać innych użytkowników aplikacji przy pomocy ich pseudonimów. Ostatnia od lewej ikona (człowiek) odsyła do stworzonych przez nas lub nasz zespół zasobów.

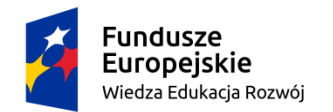

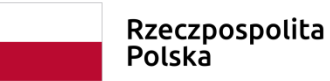

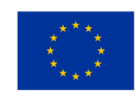

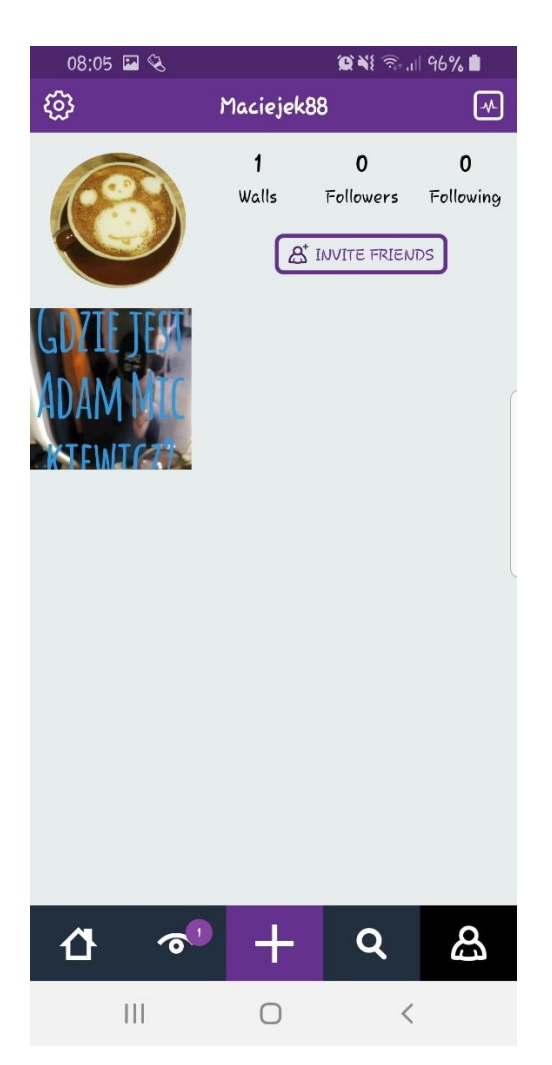

## **Foto 2.: widok osobistych zasobów**

Aplikacja informuje o liczbie stworzonych przez użytkownika zasobów (ikona "Walls"); liczbie osób, przez które jesteśmy obserwowani (ikona "Followers") i liczbie osób, które obserwujemy (ikona "Following"). Możemy również zapraszać kolejne osoby do używania aplikacji, naciskając ikonę "invite friends".

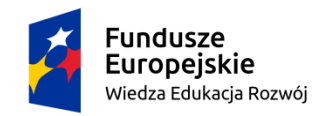

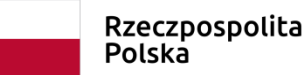

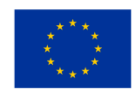

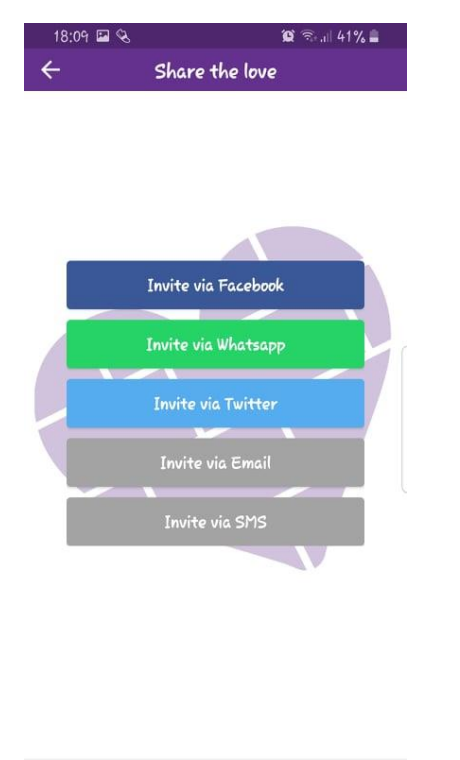

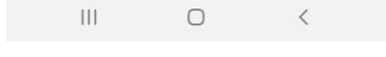

## **Foto 3.: zapraszanie znajomych**

Aplikacja umożliwia zapraszanie znajomych przy pomocy różnych mediów w zależności od potrzeb i preferencji użytkowników.

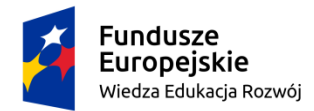

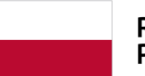

Rzeczpospolita<br>Polska

Unia Europejska Europejski Fundusz Społeczny

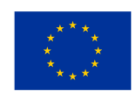

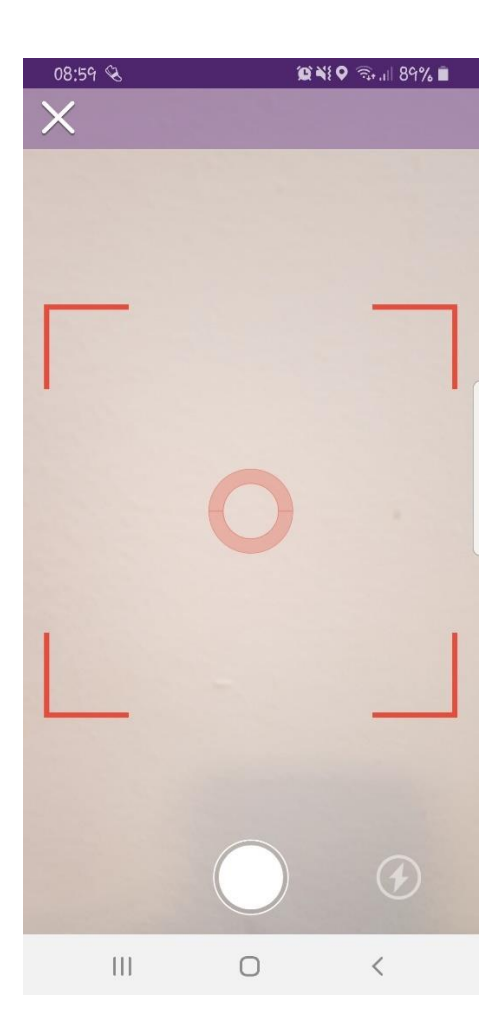

## **Foto 4.: robienie zdjęcia**

Nalepkę przygotowuje się, postępując według instrukcji. Po pierwsze należy sprawdzić, czy włączona jest geologalizacja telefonu. Jeśli nie, należy to uczynić. Po drugie należy wybrać określone miejsce w przestrzeni i zrobić jej zdjęcie. Aparat gotowy jest do akcji, jeśli czerwona ramka, widoczna na zrzucie ekranu, zamieni się na mniejszą – zieloną. Po trzecie na fotografię nanosi się zgodnie z własną inwencją lub potrzebami tekst (pisany ręcznie bądź edytowany), rysunek, fotografię itd.

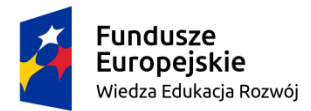

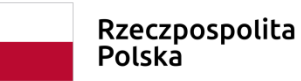

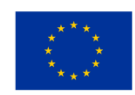

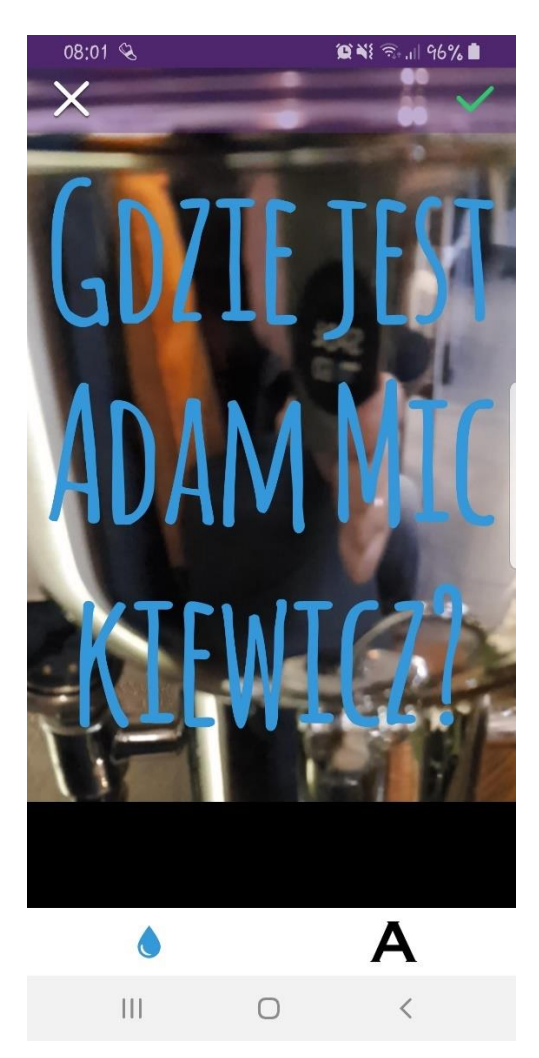

## **Foto 5.: wirtualna nalepka**

Na zrzucie ekranu uwidoczniona jest przygotowana nalepka. Wprowadzony tekst można edytować, naciskając ikonę z rysunkiem kropli (kolor) lub ikonę z literą "A" (czcionkę). Na górze znajdują się dwie ikony. Po lewej stronie "X", którym kasujemy przygotowany artefakt; po prawej zapisana na zielono – "V", którą akceptujemy wprowadzone zmiany.

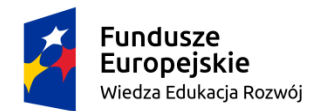

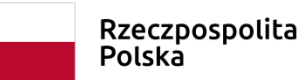

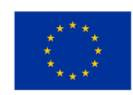

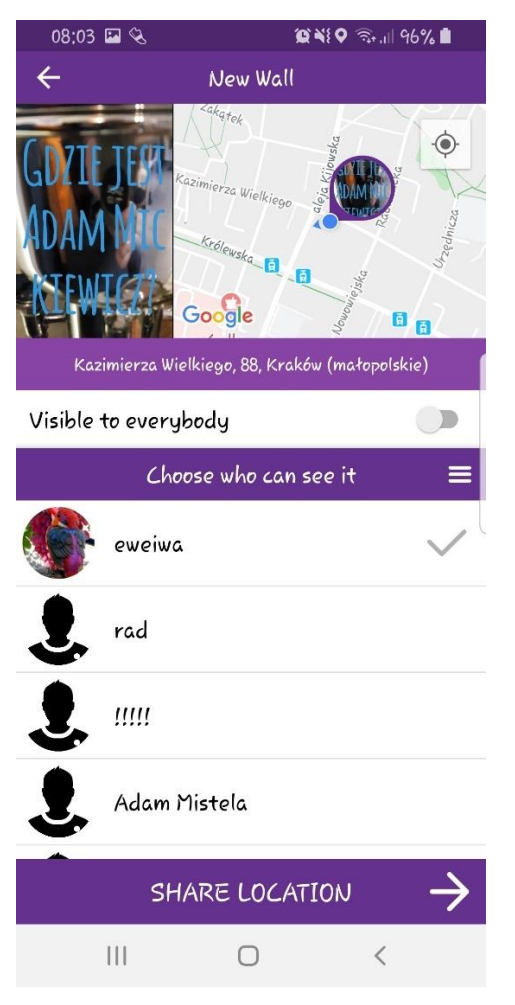

## **Foto 6.: udostępnianie nalepki**

Przygotowane polecenie zostaje automatycznie umieszczone na planie miasta. Przygotowane polecenie możemy udostępnić wybranym z listy użytkownikom (lub całej społeczności WallaMe), wybierając ikonę "share location".

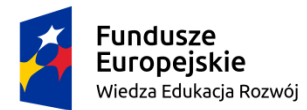

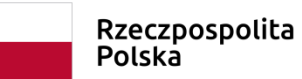

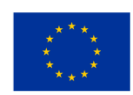

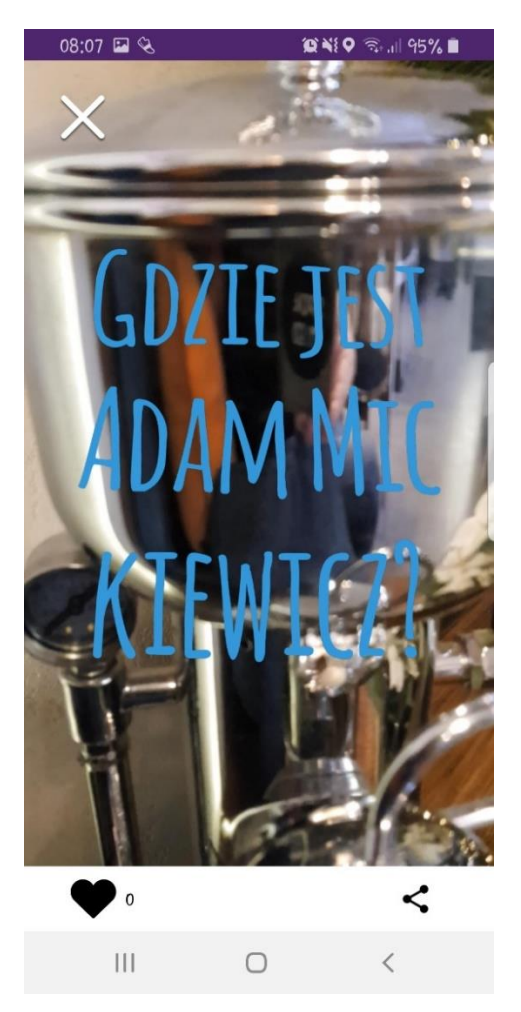

## **Foto 7: odszukana nalepka**

Tak prezentuje się odszukana (przez innego użytkownika WallaMe) nalepka, należy zrobić jej zdjęcie. Można ją ocenić, naciskając ikonę serduszka po lewej stronie aparatu; bądź przesłać autorowi lub innym uczestnikom zabawy jako dowód odnalezienia nalepki, naciskając ikonę po prawej stronie aparatu.